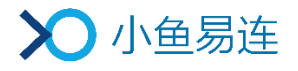

# 小鱼易连信创客户端 快速使用指南

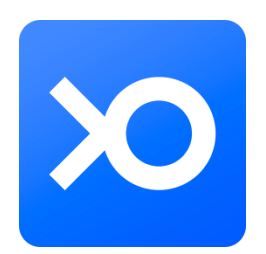

小鱼易连专有和保密信息 版权所有©北京小鱼易连科技有限公司

# 1 下载/登录客户端

访问小鱼易连官网下载中心(<http://www.xylink.com/download>),下载小鱼易连 信创客户端软件。

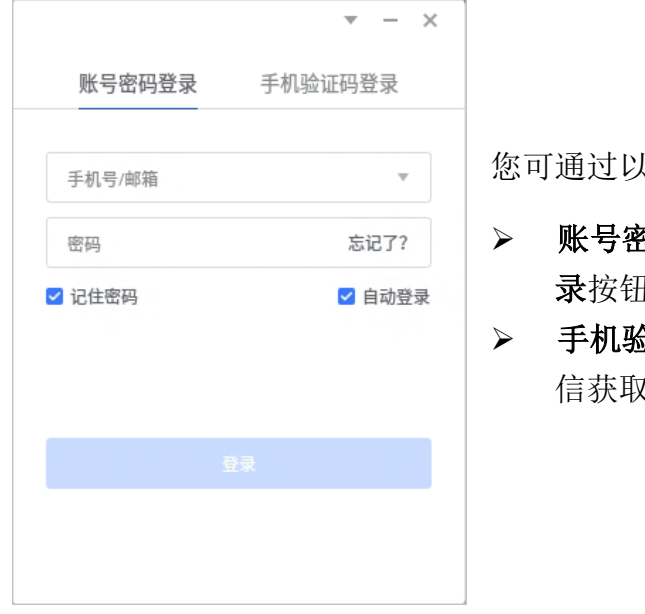

您可通过以下方式登录信创客户端:

- 各码登录:输入账号、密码,点击登 录按钮。
- 金证码登录: 输入手机号码和通过短 又的验证码,点击**登录**按钮。

### 2 加入会议

您可输入云会议号或小鱼终端号码加入会议,也可从下方最近通话记录中选择待 呼叫的号码,点击最近通话记录,可直接呼叫该号码。

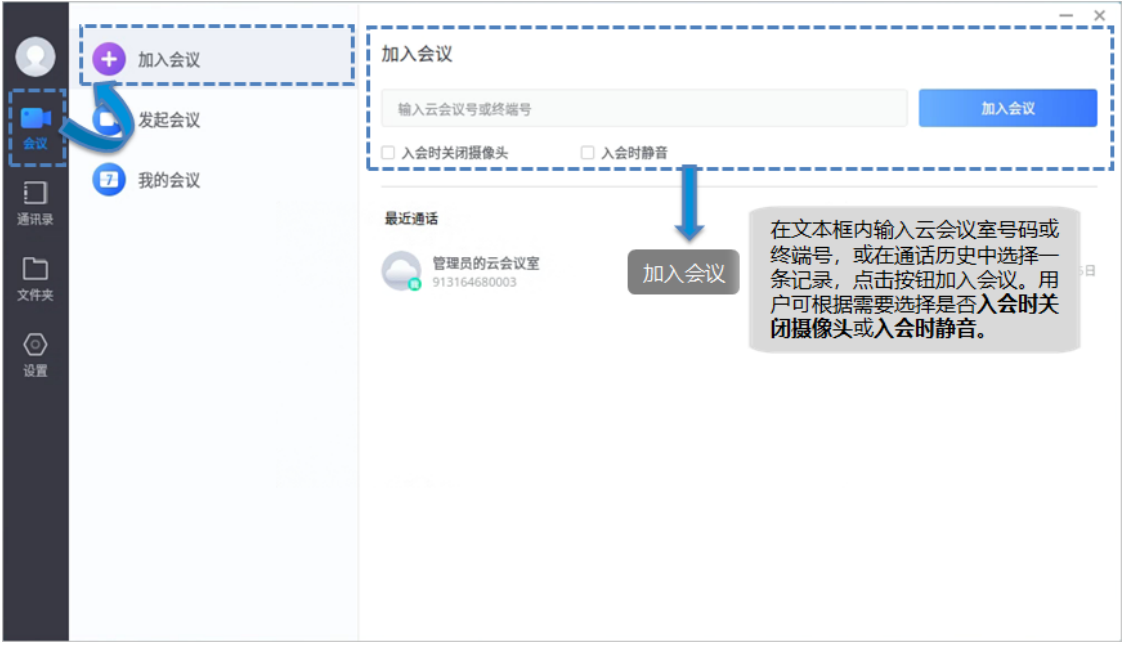

#### 备注:

您可根据实际需要,勾选入会时关闭摄像头或入会时静音的功能;也可通过菜单 【设置→音频】和【设置→视频】,提前设置入会时摄像头或麦克风选项,无需每 次入会时重复勾选。

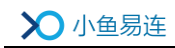

# 3 发起会议

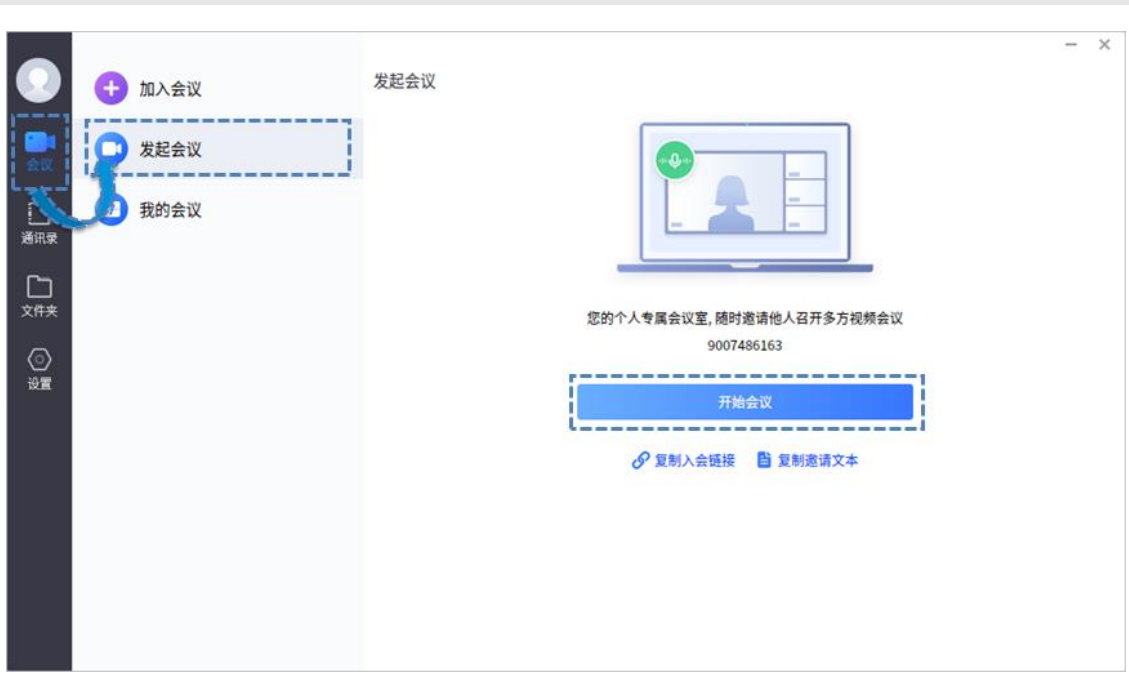

您可通过以下两种方式发送会议邀请:

- ➢ 复制入会链接:复制入会链接并发送给参会者,邀请其点击链接加入会议。
- > 复制邀请文本:复制完整的邀请文本和入会链接并发送给参会者,邀请其加入 会议。

# 4 会议中操作

您可在会议中点击视频窗口的工具栏按钮,选择会议中的操作。

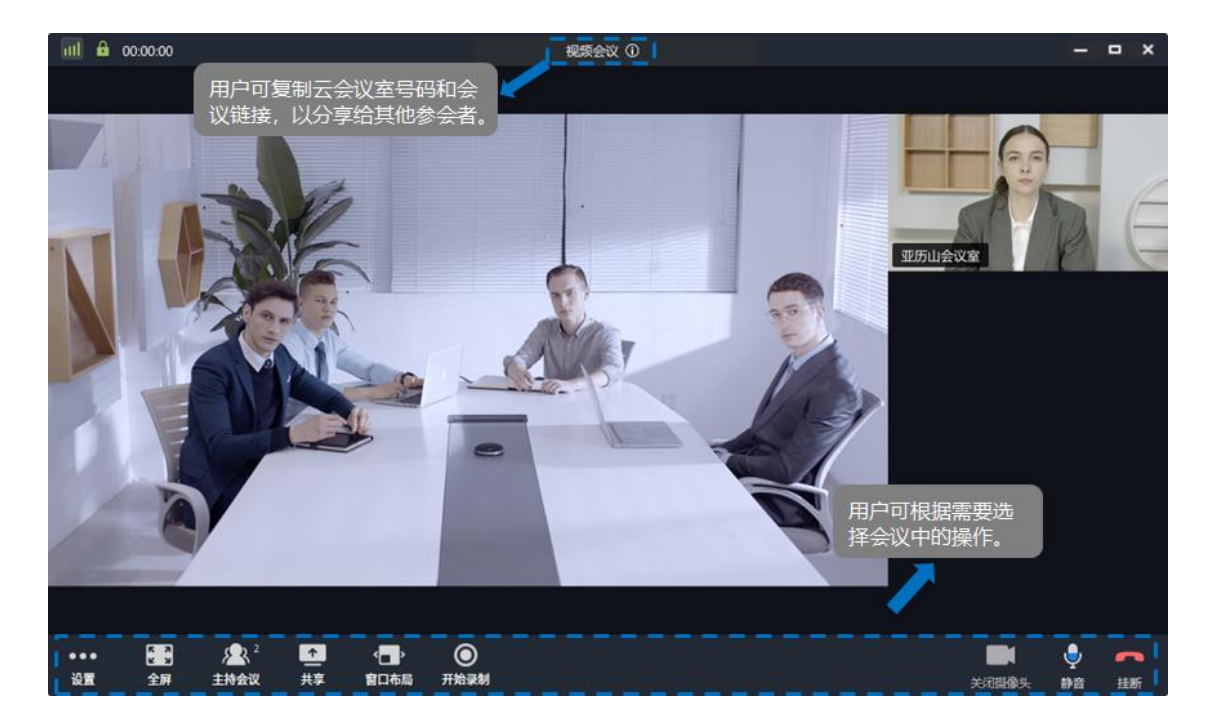

#### ⚫ 挂断

退出/结束当前会议。对于在个人云会议室召开的会议,会议室拥有者可点击 挂断按钮,选择离开或结束会议。

#### ⚫ 静音

关闭或开启本地麦克风。

摄像头

关闭或开启本地视频摄像头。

录制

开始或停止录制当前会议。仅当用户成功呼入云会议室时,支持录制当前通话 视频。录制的视频文件将被保存在该云会议室管理员的文件夹下。

⚫ 共享

发起内容共享,可分享当前屏幕或白板给远端参会者。

#### 窗口布局

根据需要调整视频窗口显示布局。

### ⚫ 主持

会议主持人可点击进入会控界面,对会议和终端进行整个管控。

### ● 全屏

关闭或开启全屏显示视频窗口。

### ● 设置

查看音频输入、音频输出以及视频输入设备。

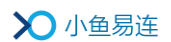

### 5 售后支持服务

若您在使用过程中遇到任何问题,请及时通过以下渠道与我们联系:

- ➢ 电话客服:400-900-3567
- ➢ 视频客服:288288
- ➢ 云视频体验中心:188188